## "江苏图采"学生用户使用指南

Guide to the Applet of "Jiangsu Tucai"

1. 登录微信,搜索打开小程序"江苏图采",或关注"江苏省招就中心"公众 号,选择"服务指南"中的"图像采集"项目:

Log in to WeChat, Search and open the applet "江苏图采" (pinyin:jiangsu tucai, meaning: image collection of Jiangsu), input your name, student ID and passport number to verify your information.

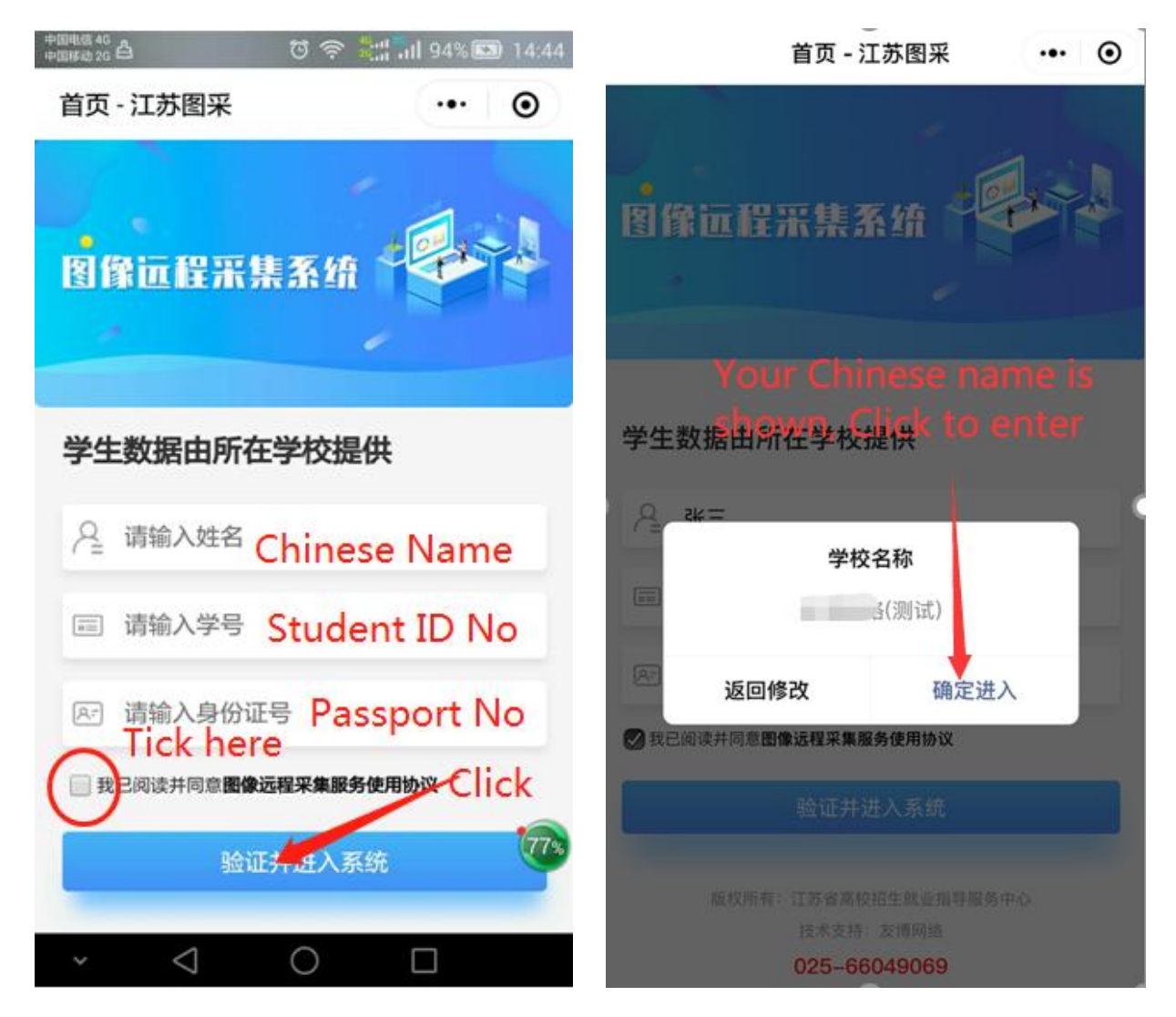

2. 实名验证通过后,按步骤操作(如报错,可根据提示联系学校图采工作部门):

录入手机号,阅读学校图采通知、注意事项。

After real-name verified, follow the guide step by step.(If error shows, report to Ms Li through your coordinators) Input your phone number, read the notice and tips for taking photos.

3. 选择接收通知:

Choose to receive notification

采集期间会随时重置不合格照片,建议同学们选择接收照片状态通知和

支付结果通知,以便及时了解自己的拍摄进度,有需要及时重拍。

The unqualified photos will be reset at any time during the collection. It is suggested that students choose to receive the photo status notification and payment result notification, so as to know their shooting progress in time and take photos again in time if necessary.

4. 选择拍摄方式——"现场拍摄" Choose the shooting mode - "现场拍摄" (Meaning: "live shooting")

浏览拍摄要求,点击下一步可以进入拍摄,此处只允许使用后置摄像头拍摄

(每个微信号都需要在完整观看完视频后才可以点击下一步):

Browse the shooting requirements and click next to start shooting. Only the **rear camera** is allowed here. (Each we-chat account should view the whole video before click to the next step)

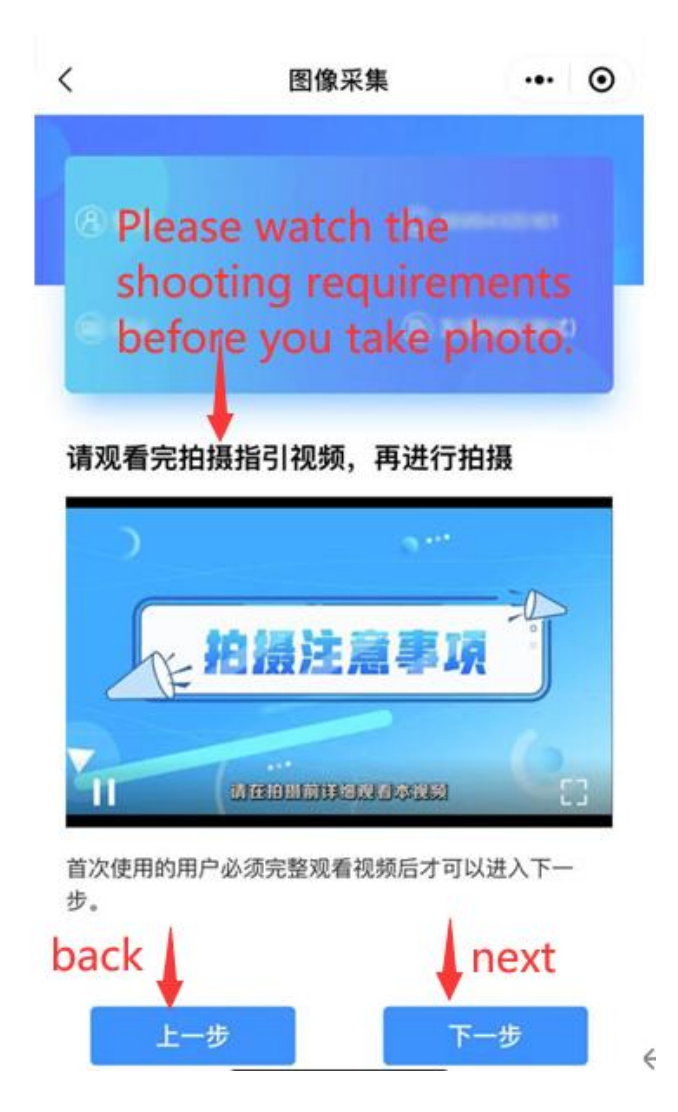

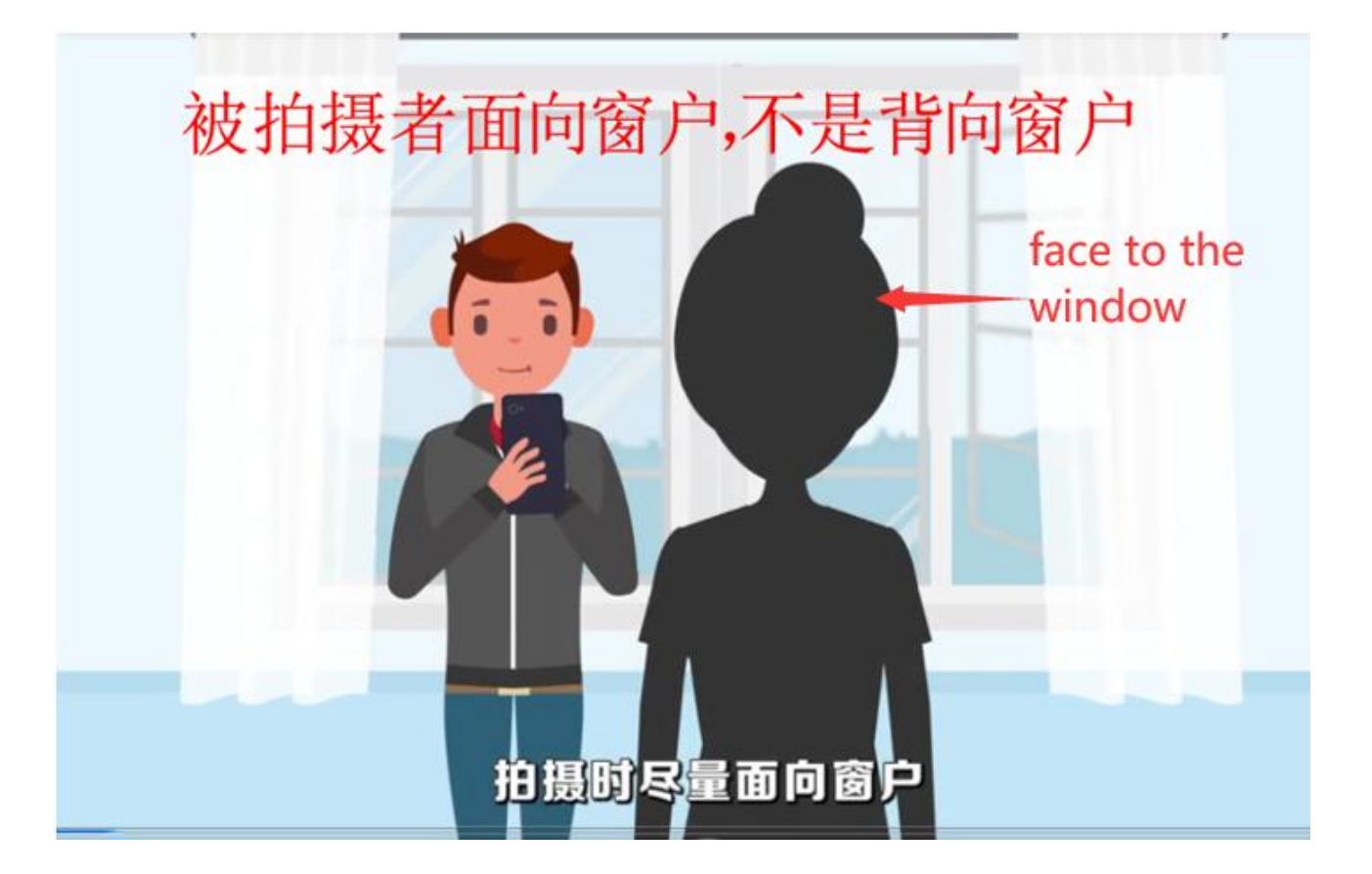

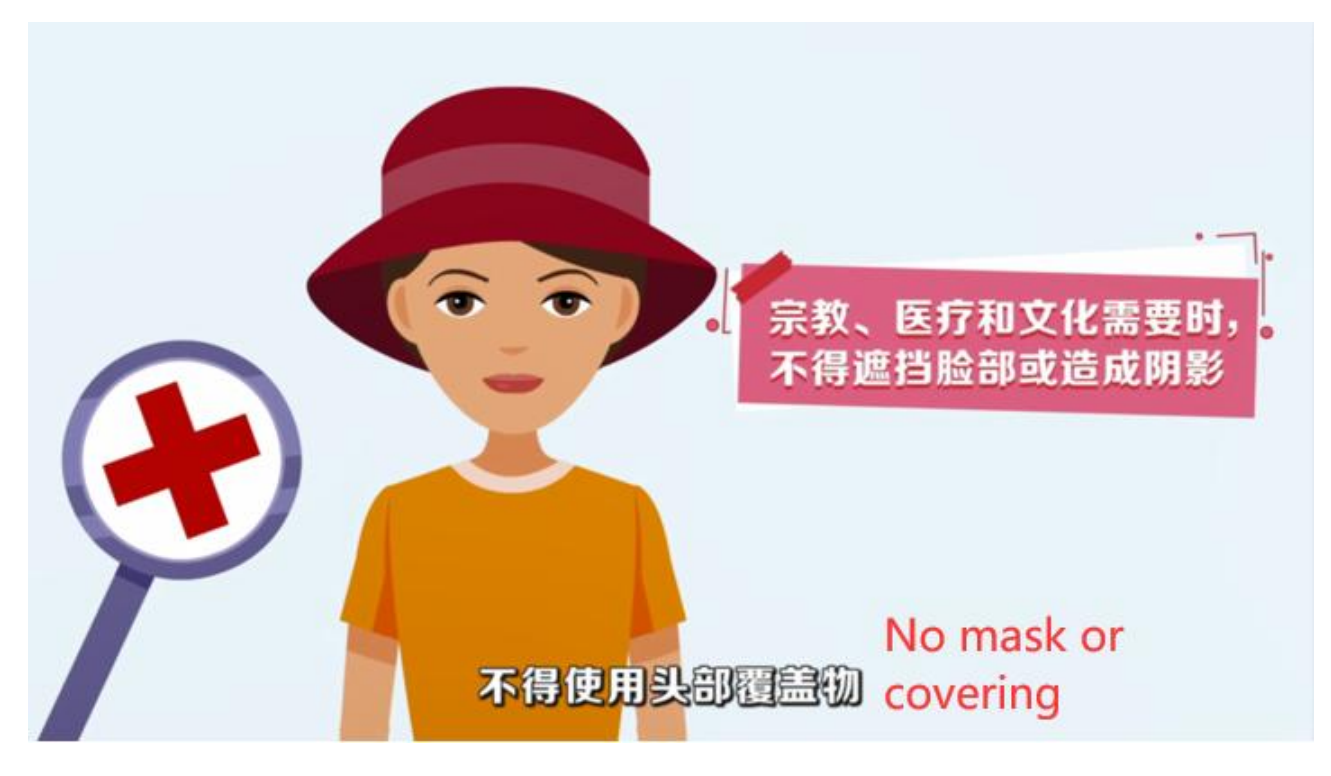

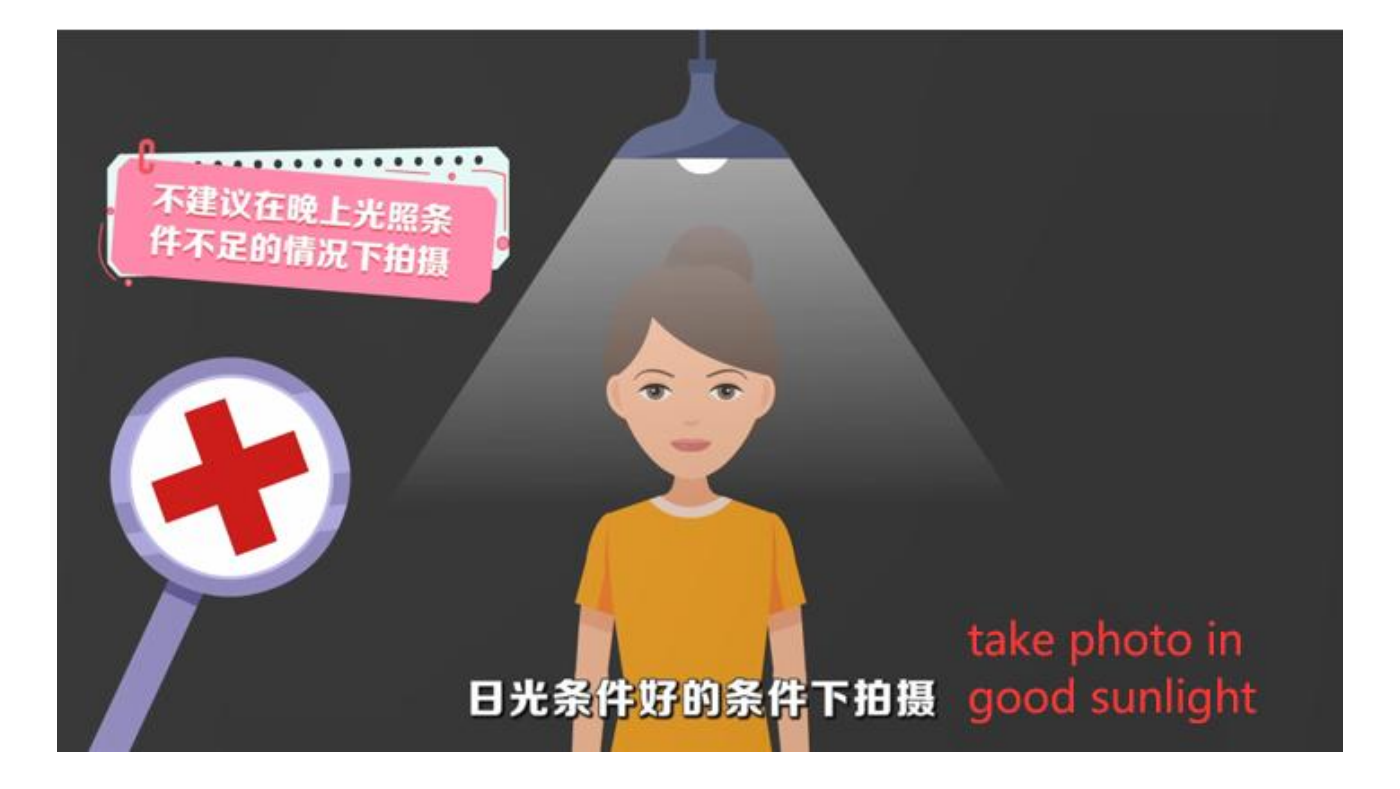

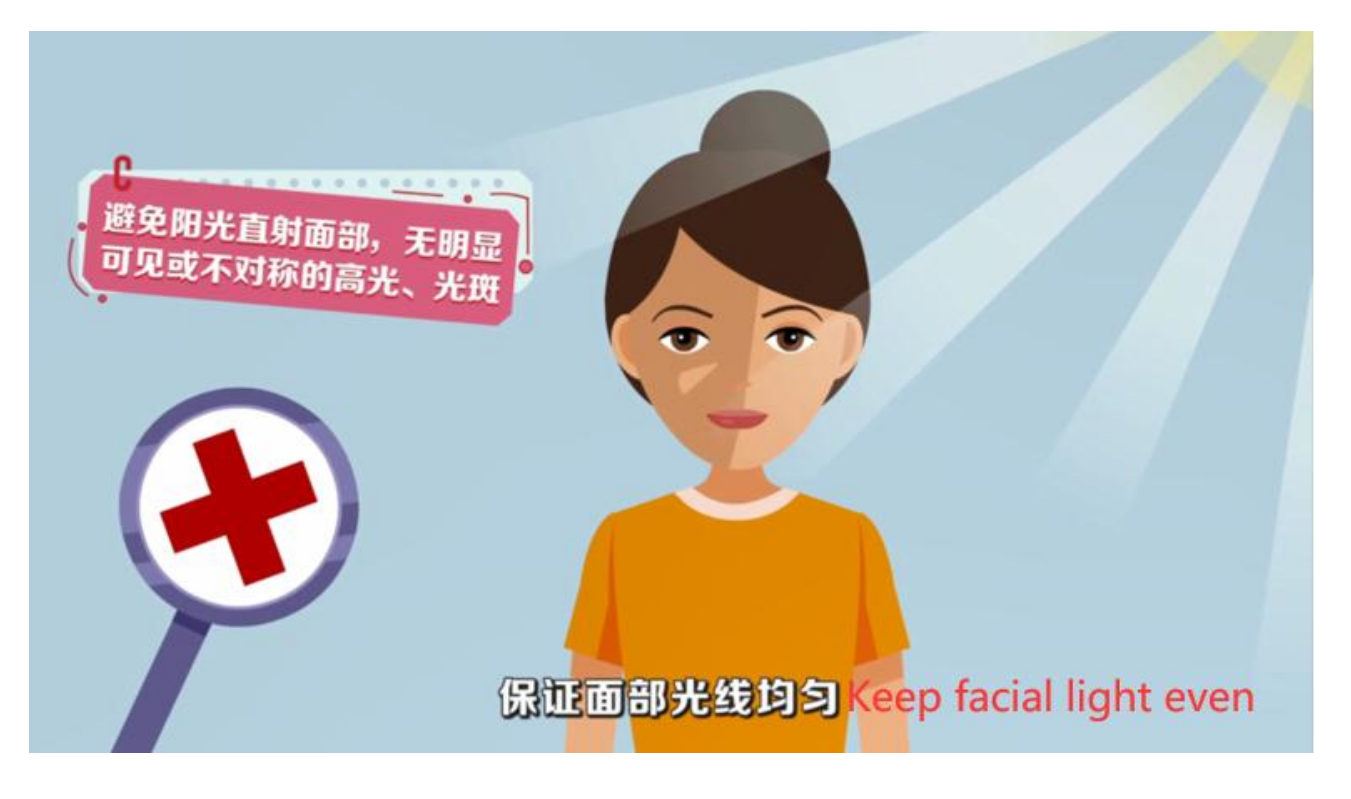

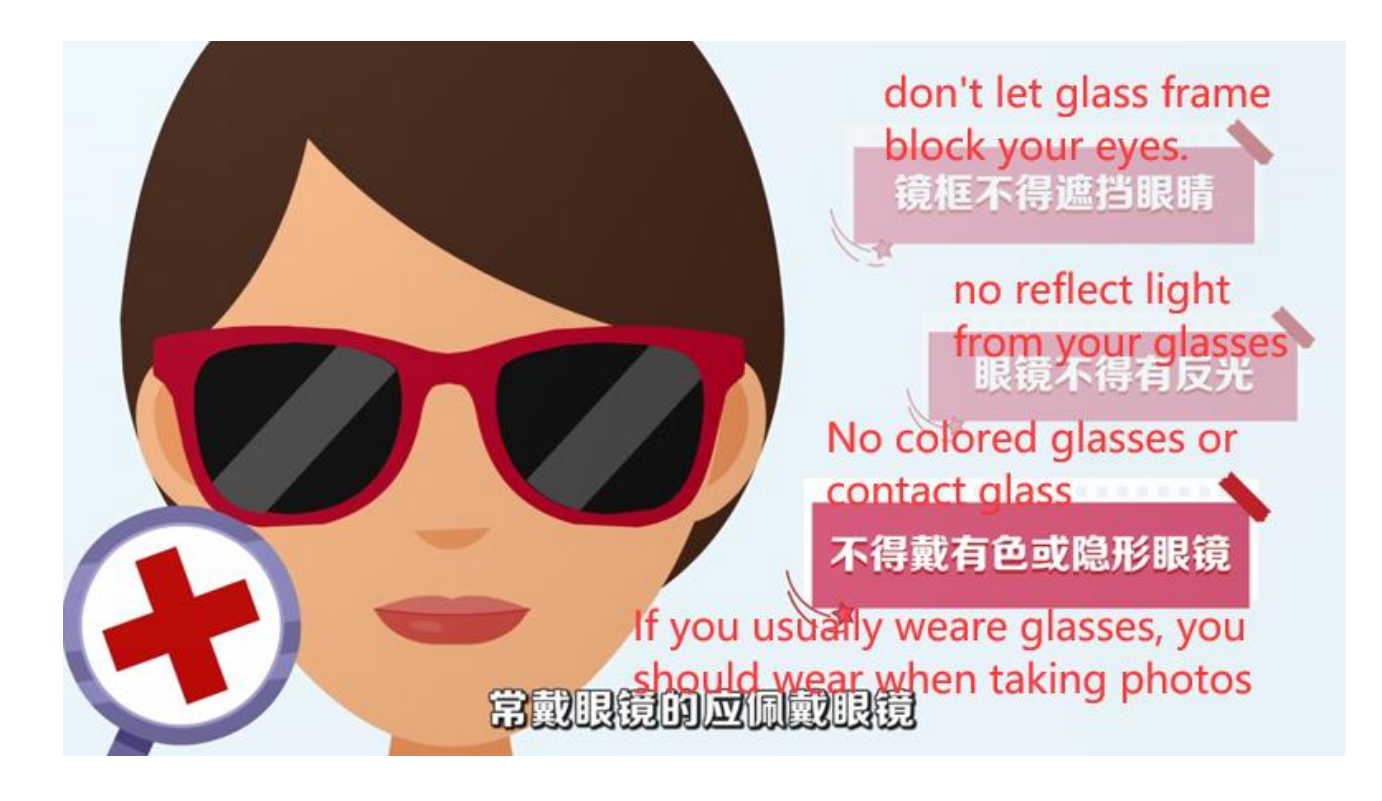

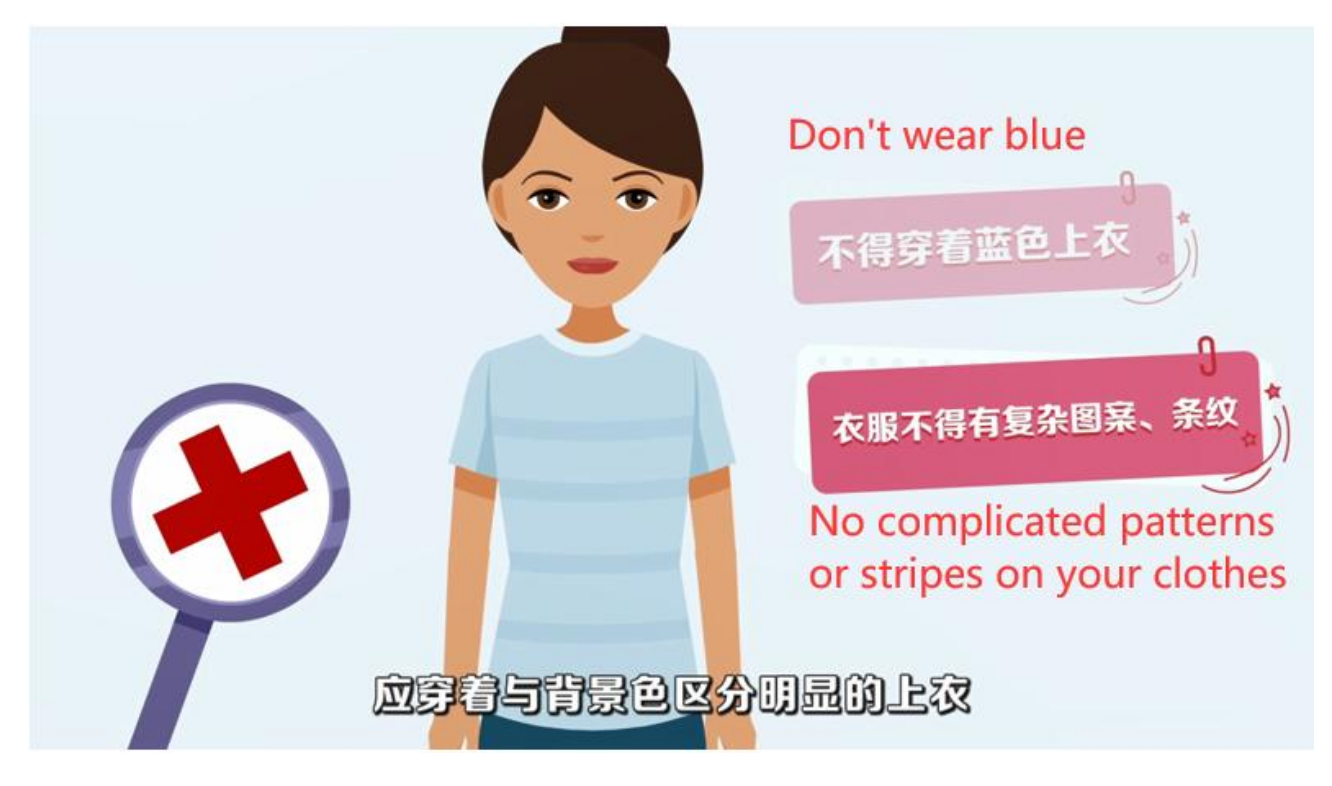

5. 点击下一步进入拍摄界面。将人像放在取景框内。

Click next to enter the shooting interface. Put the portrait in the viewfinder.

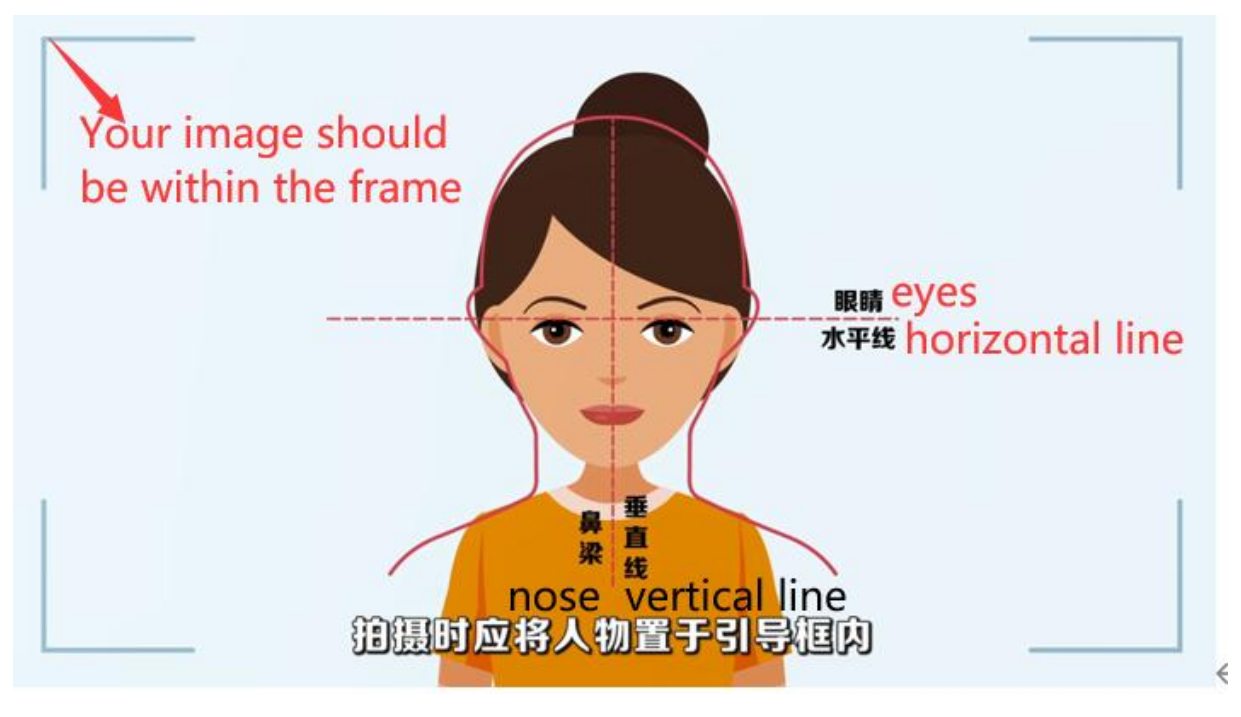

6. 点击开始拍摄后,会显示照片预览,如无问题,可点击确定进行照片制作:

After clicking start shooting, the photo preview will be displayed. If there is no problem, click 确 定 to make the photo:

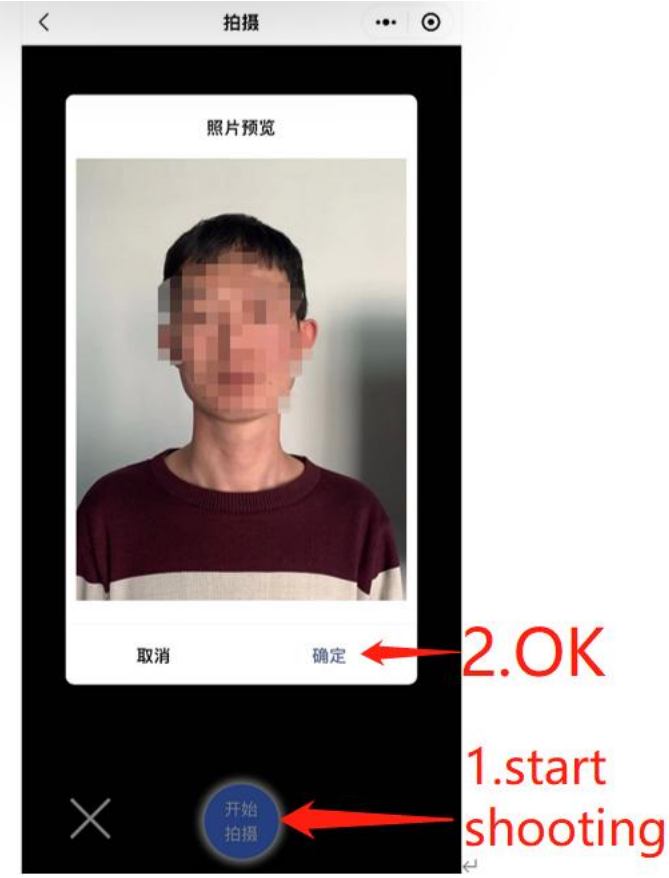

7. 制作完成后,系统会自动进行检测,检测通过的自动存入草稿箱,检测不通 过的,会进行相应提示。同时返回重拍按钮自动进入一定时间的冷静期。After the photo is completed, the system will automatically detect. Those that pass the detection will be automatically stored in the draft box. Those that fail the detection will be alerted. At the same time, the system returns to the remake button automatically and enters a cooling off period for a certain time.

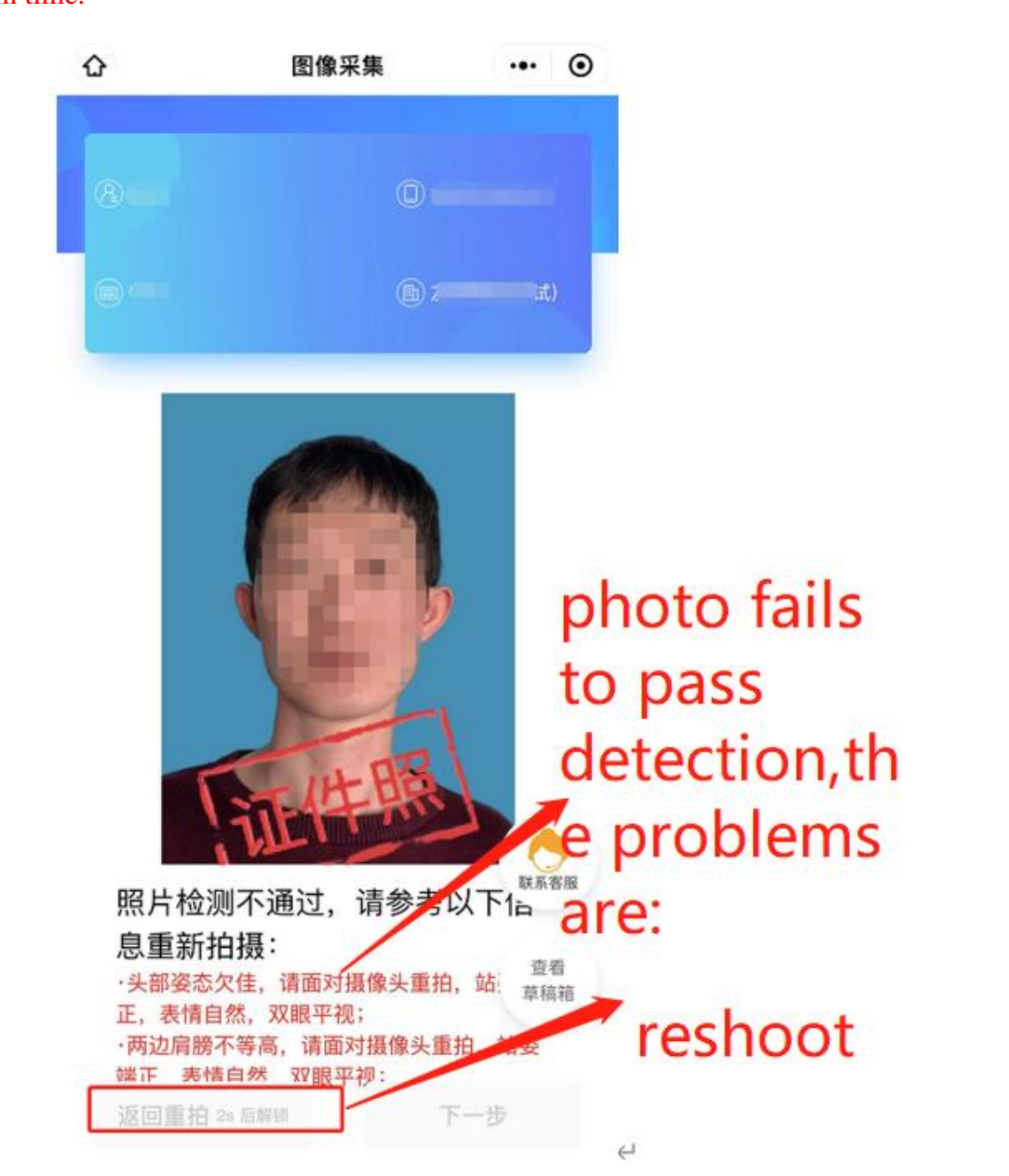

8. 如遇多次**活体检测**失败的, 则会对账户进行锁定, 需学校老师后台解锁后才 可以重新拍摄。提示文字为:"系统检测到您的照片多次未通过活体检测,请 联系学校图采工作部门进行账号解锁。系统检测到草稿箱有照片,可以选择 进行上传。"

If the system finds that instead of a person, a picture or a photo is shot for many times, the

account will be locked, and you can shoot again only after the school teacher unlocks in the background. The prompt text is: "the system has detected that your photos have failed to pass the **living body detection** for many times. Please contact the school's photo collection department to unlock the account. The system has detected that there are photos in the draft box, so you can choose to upload them."

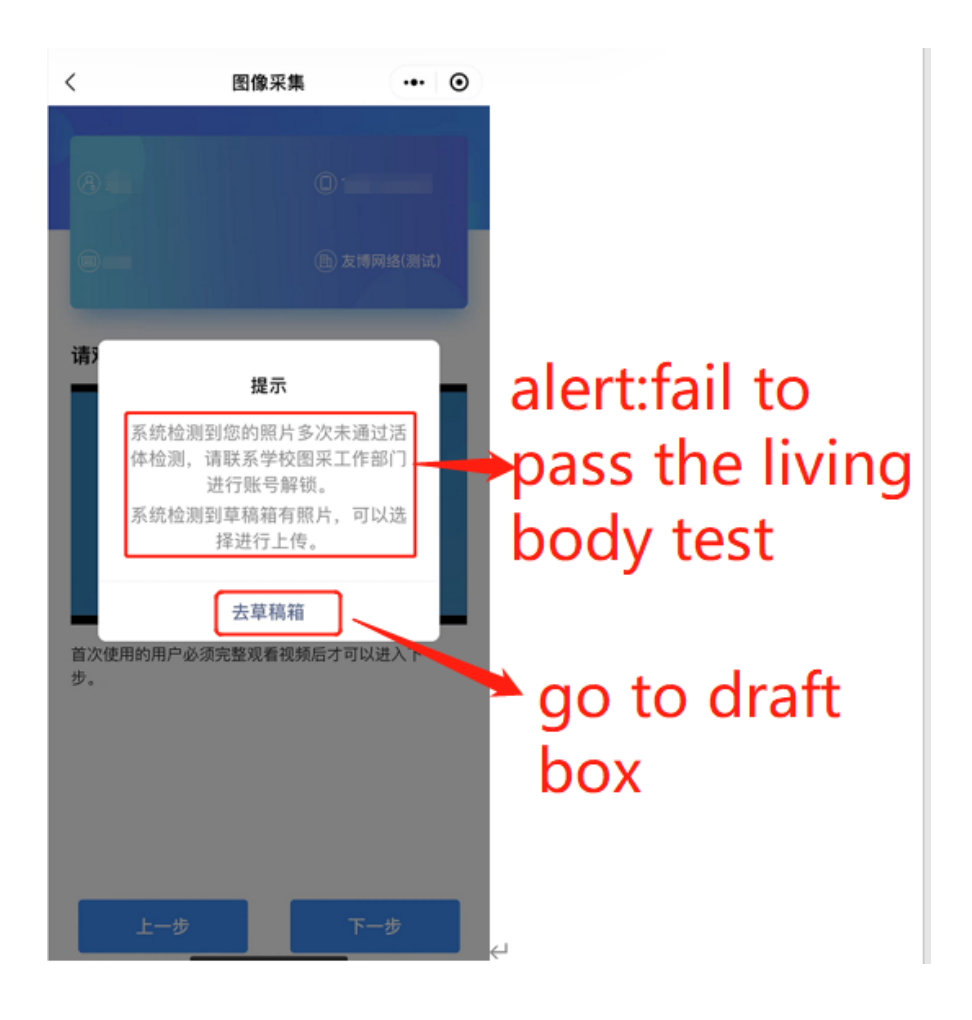

9. 如遇多次其他指标检测失败的,则会对账户进行锁定,在一定冷静期后可以 重新拍摄。提示文字为: "请仔细阅读拍摄要求,可于 XX 年 XX 月 XX 日 XX: XX: XX 后重新拍摄。系统检测到草稿箱有照片,可以选择进行上传。" If **other indicators** fail to be tested for many times, the account will be locked and can be

photographed again after a certain cooling off period. The prompt text is: "please read the shooting requirements carefully, and you can shoot again after XX: XX: XX, XX. (yymmddtime) The system detects that there are photos in the draft box, and you can choose to upload them."

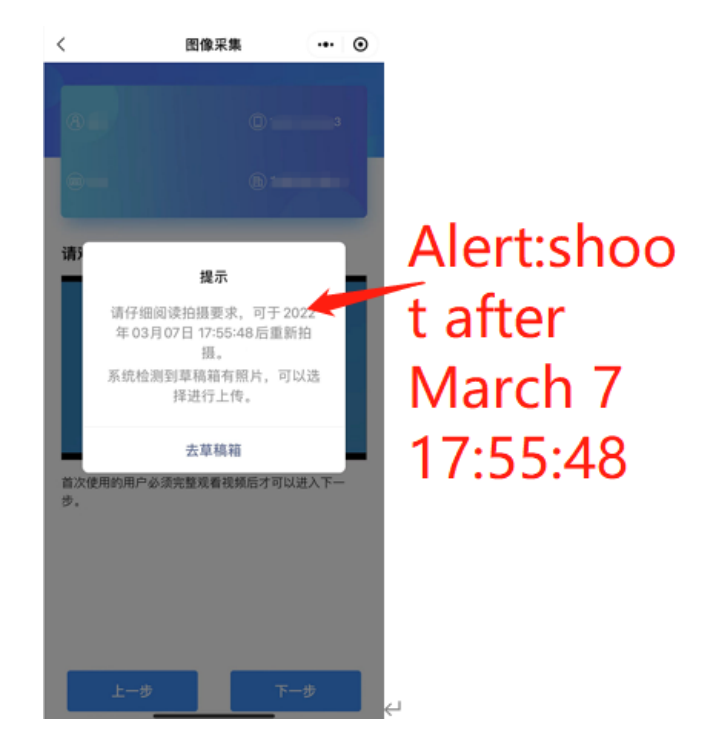

10. 草稿箱照片在存入草稿箱后的一定时间(24 小时)后可删。草稿箱已满时, 无法进行拍摄操作。提示文字为:"草稿箱已满,请前往草稿箱删除或使用草 稿箱照片。"

Photos in the draft box can be deleted after a certain time (24 hours) after being stored in the draft box. When the draft box is full, you cannot shoot. The prompt text is: "the draft box is full, please go to the draft box to delete or use the draft box photos."

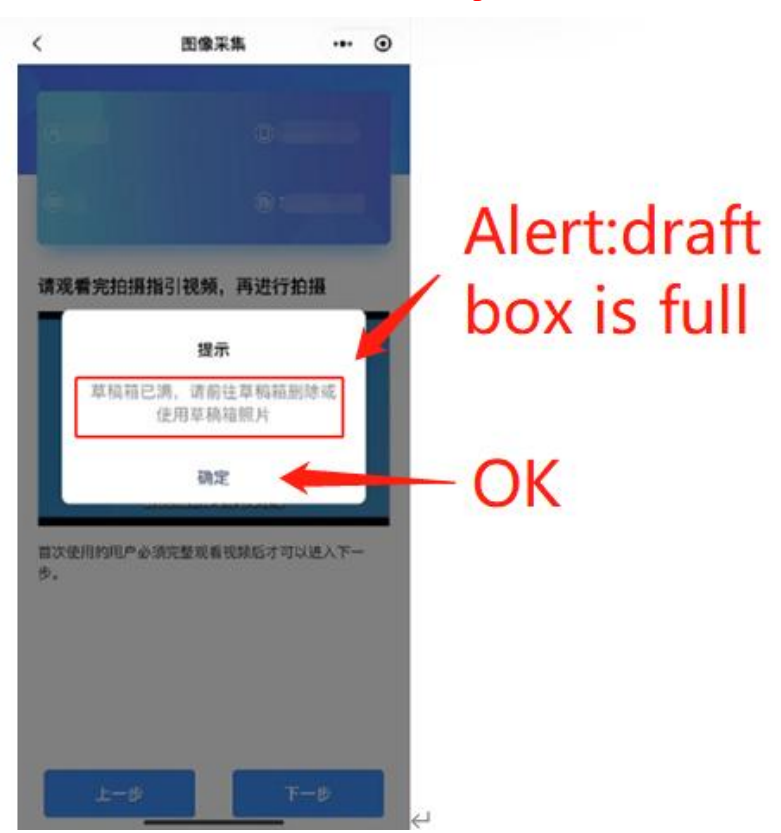

## 11. 通过检测后点击下一步,进入确认上传界面,此处也可以选择回到草稿箱, 选择草稿箱的其他照片。

After passing the test, click next to enter the confirmation upload interface. Here, you can also choose to return to the draft box and select other photos of the draft box.

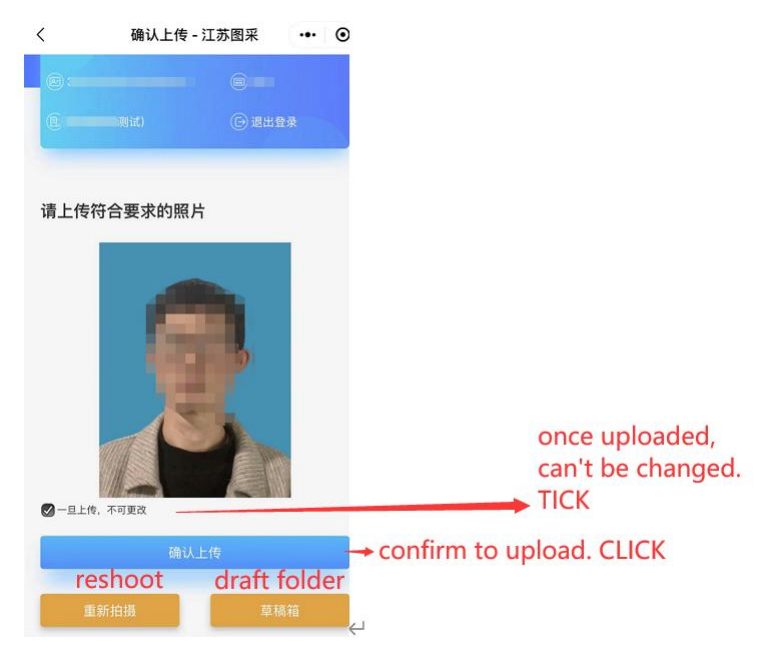

- 12. 选择确认上传后,进入最后页。Click 确认上传 (meaning confirm to upload),enter the final page.
- 13. 照片下载页,如系统已经制作完成,则图片下载处可以点击下载图片。

Photo download page, if the system has been completed, click 成片下载 (meaning download picture) to download photos.

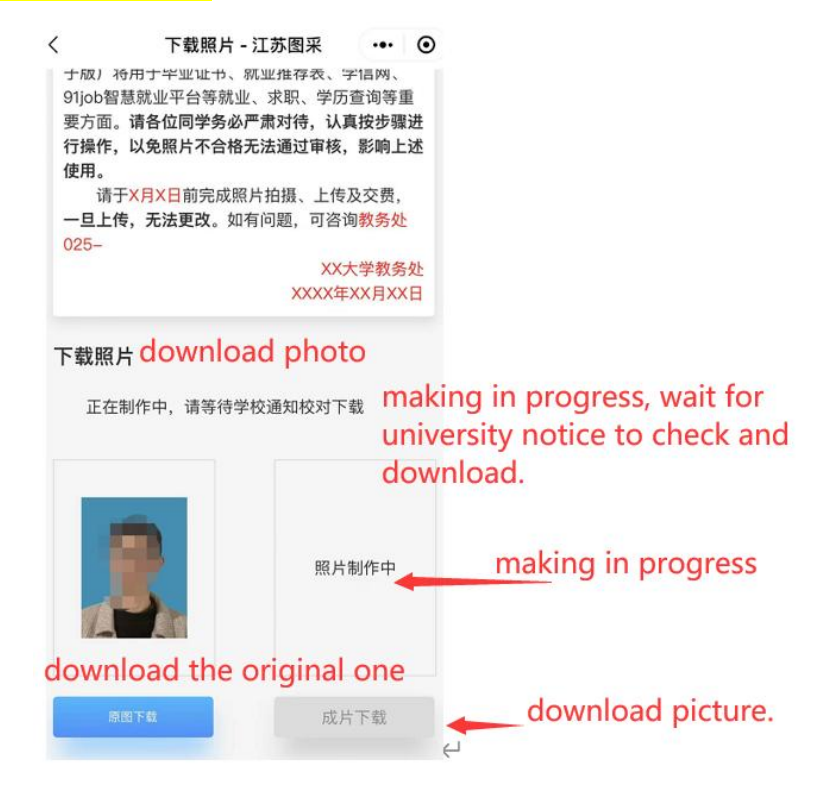